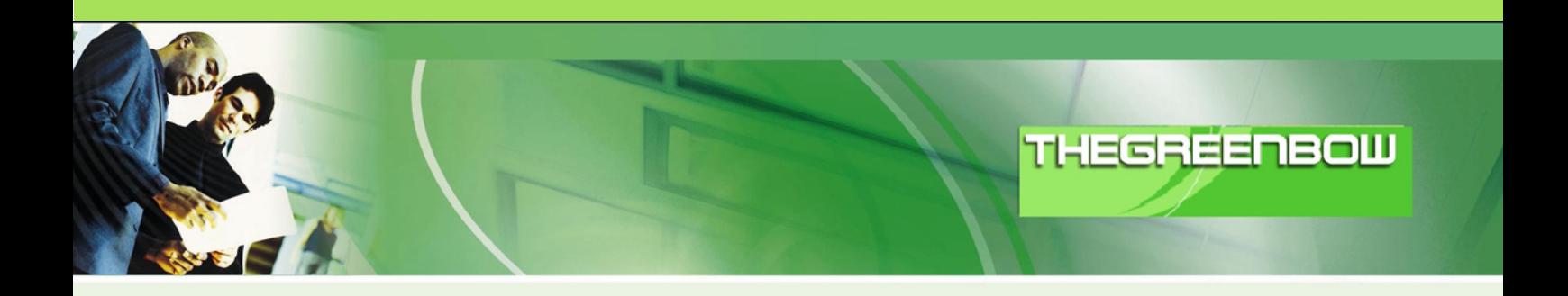

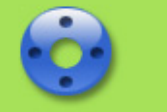

# **TheGreenBow IPSec VPN Client**

# **Configuration Guide**

# **Cisco SA 500 Series Security Appliance**

This guide applies to the following models:

**Cisco SA 520 Cisco SA 520W Cisco SA 540**

WebSite: http://www.thegreenbow.de

Contact: support@thegreenbow.de

Configuration Guide written by:

Writer: Timm Richter Company: www.thegreenbow.de

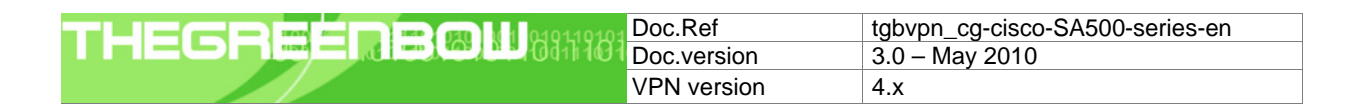

# Table of contents

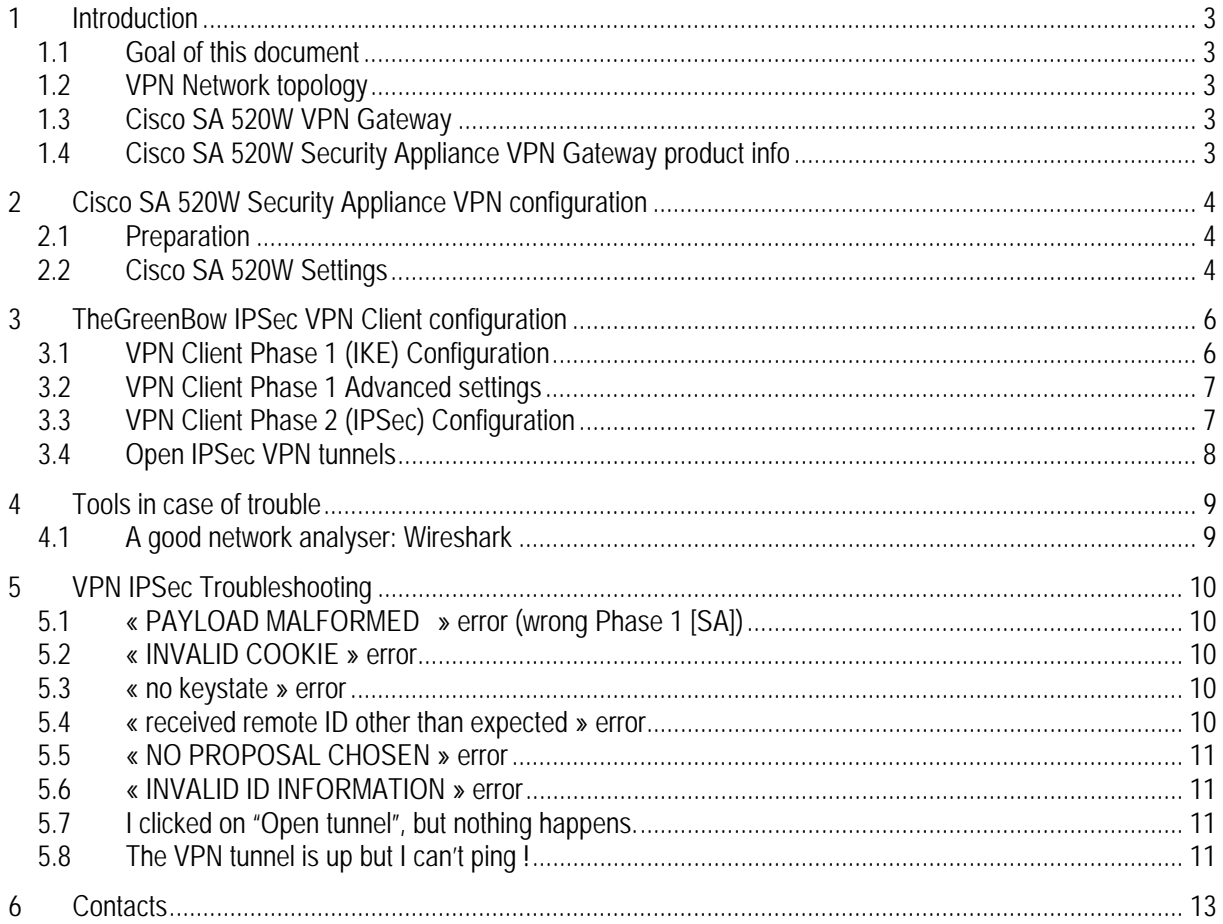

<span id="page-2-0"></span>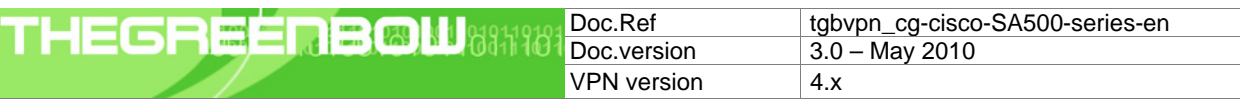

## **1 Introduction**

#### **1.1 Goal of this document**

This configuration guide describes how to configure TheGreenBow IPSec VPN Client software with a Cisco SA 520W VPN router to establish VPN connections for remote access to corporate network. The Cisco SA 500 Series includes Cisco SA 520, Cisco SA 520W, Cisco SA 540.

#### **1.2 VPN Network topology**

In our VPN network example (diagram hereafter), we will connect TheGreenBow IPSec VPN Client software to the LAN behind the Cisco SA 520W Security Appliance. The VPN client is connected to the Internet with a DSL connection or through a LAN. All the addresses in this document are given for example purpose.

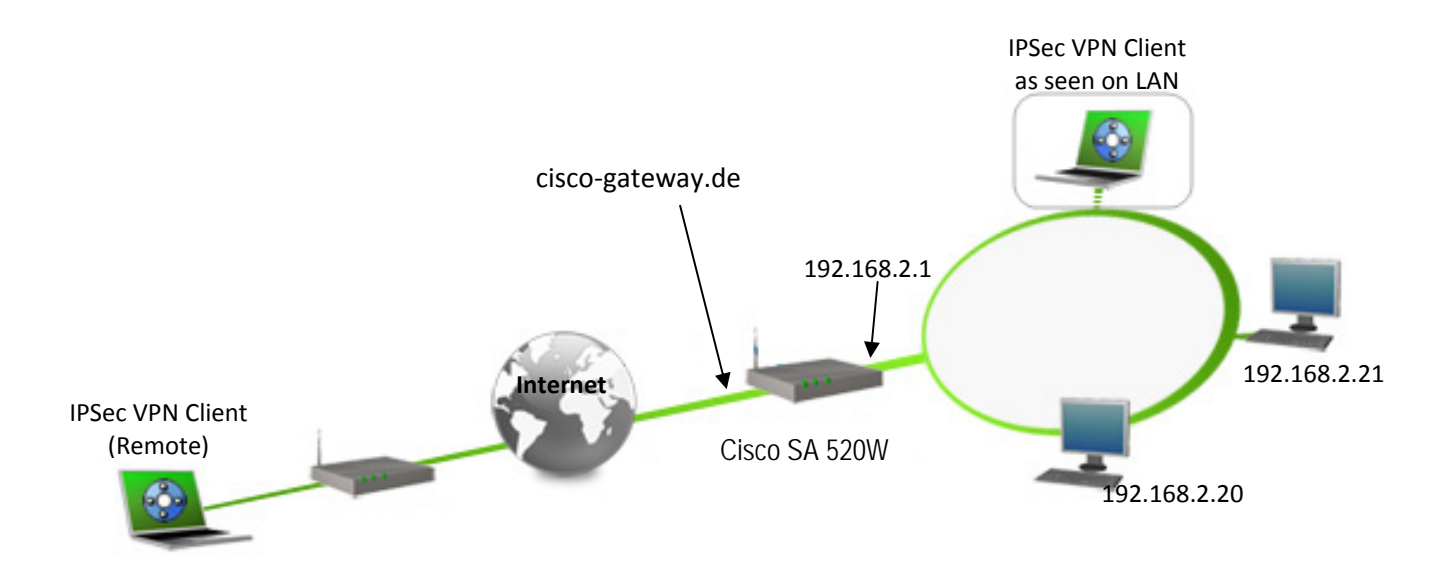

#### **1.3 Cisco SA 520W VPN Gateway**

Our tests and VPN configuration have been conducted with Cisco SA 520W router firmware release 1.1.42.

#### **1.4 Cisco SA 520W Security Appliance VPN Gateway product info**

It is critical that users find all necessary information about Cisco SA 520W VPN Gateway. All product info, User Guide and knowledge base for the Cisco SA 520W VPN Gateway can be found on the Cisco SA 520W Security Appliance website: [http://www.cisco.com](http://www.cisco.com/).

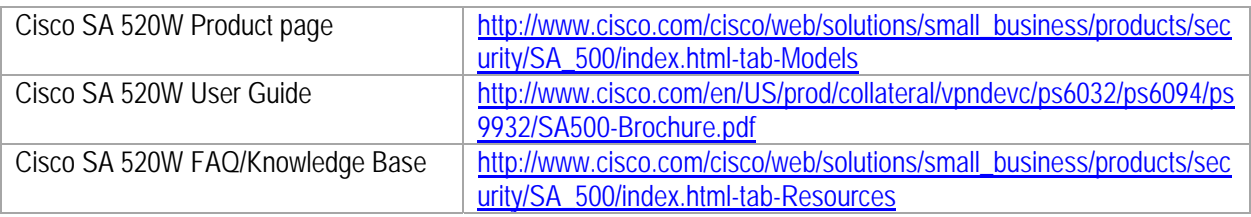

<span id="page-3-0"></span>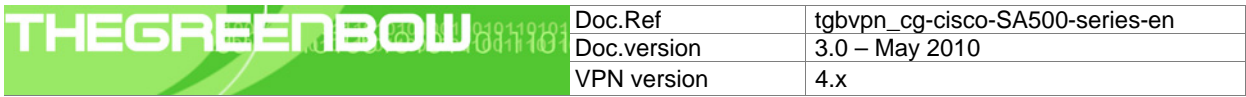

# **2 Cisco SA 520W Security Appliance VPN configuration**

This section describes how to build an IPSec VPN configuration with your Cisco SA 520W VPN router.

#### **2.1 Preparation**

To ensure that your Cisco SA 520W VPN router is accessible from the Internet via a domain such as "ciscogateway.de", you should configure a dynamic DNS service. For more support, see your Cisco SA 520W VPN router user manual or under<http://www.cisco.de/>.

#### **2.2 Cisco SA 520W Settings**

Once connected to your Cisco SA 520W VPN gateway, you must select "VPN" and "VPN Wizard" tabs under "IPSec".

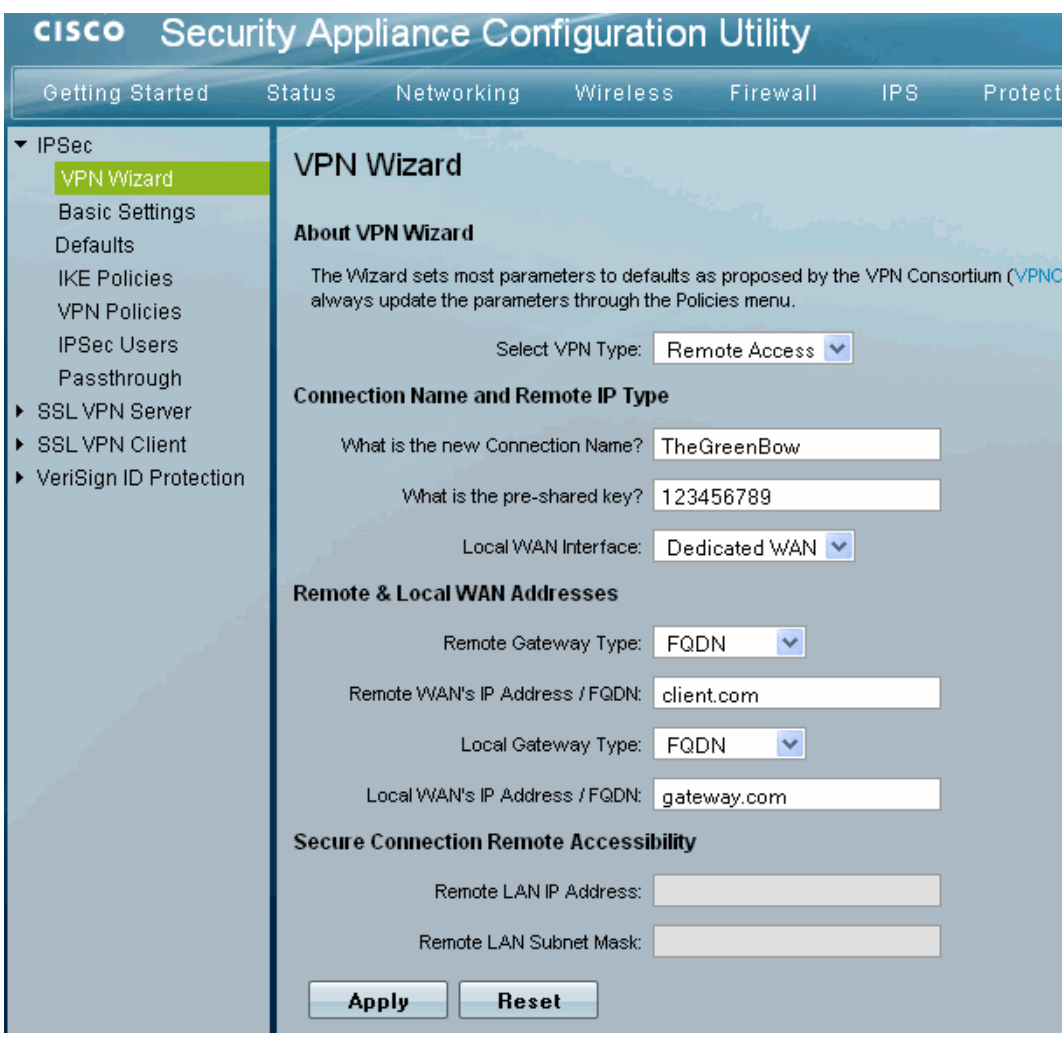

Set Cisco SA 520W parameters and values as shown and click "Apply" to save these settings.

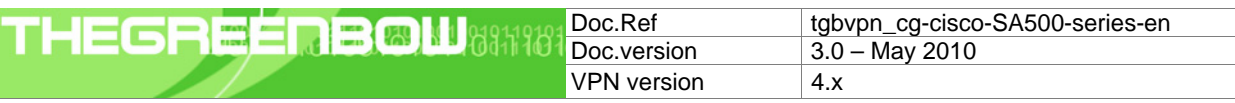

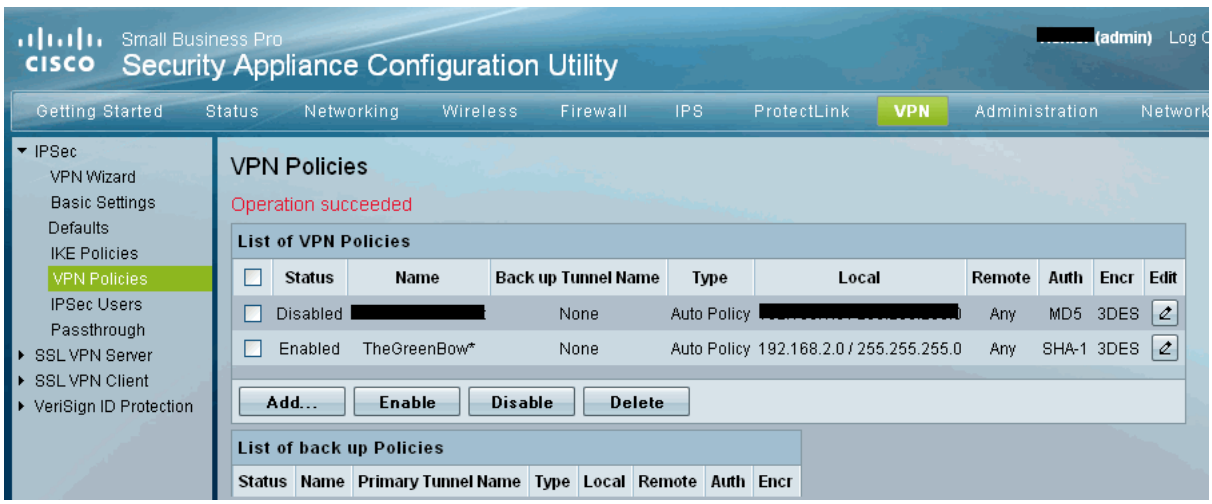

Your Cisco SA 520W is now ready; the VPN Wizard has automatically created each one corresponding IKE and VPN policies. Under the menu "IKE Policies" and "VPN Policies" you can make further detailed settings for the tunnel configuration. Please note that these changes must be considered in the IPSec VPN Client as well.

<span id="page-5-0"></span>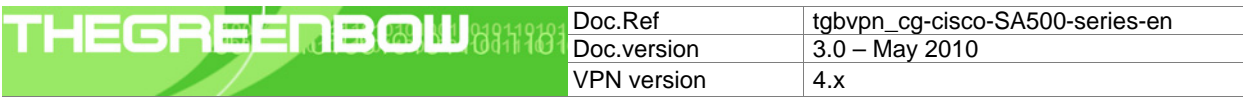

## **3 TheGreenBow IPSec VPN Client configuration**

This section describes the required configuration to connect to a Cisco SA 520W VPN router via VPN connections. To download the latest release of TheGreenBow IPSec VPN Client software, please go to [http://www.thegreenbow.com/vpn\\_down.html](http://www.thegreenbow.com/vpn_down.html).

#### **3.1 VPN Client Phase 1 (IKE) Configuration**

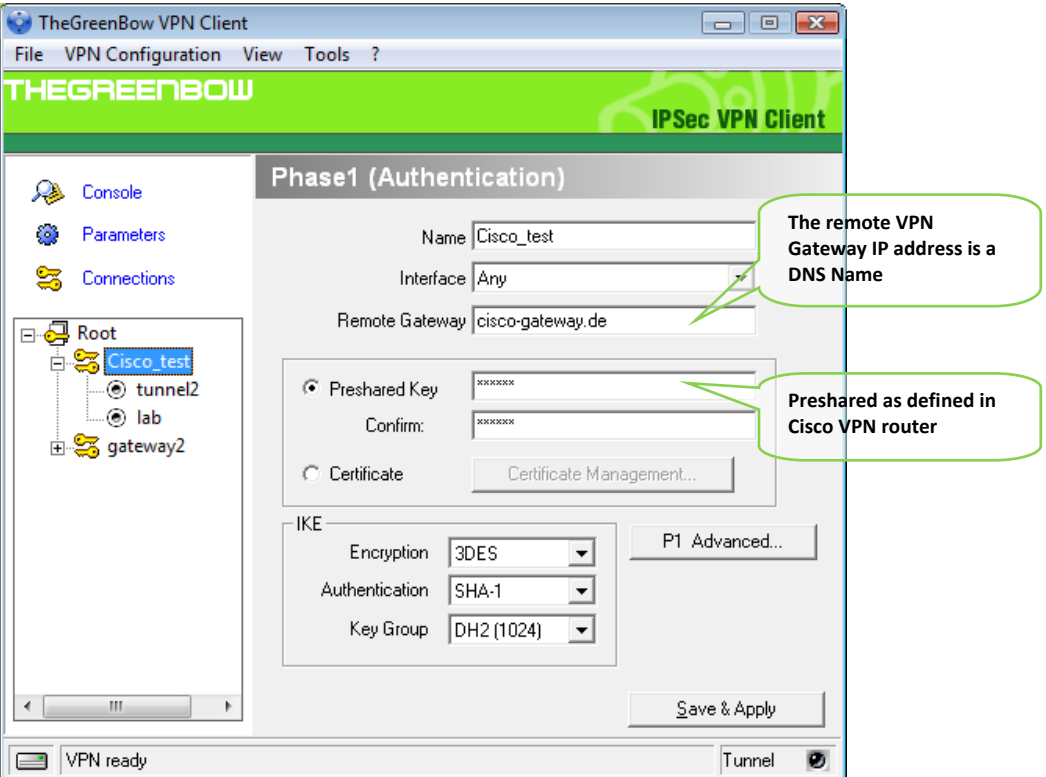

#### **Phase 1 configuration**

For User Authentication we are using the Preshared Key method in this example. You may use either Preshared key, Certificates, USB Tokens, OTP Token (One Time Password) or X-Auth combined with RADIUS Server for User Authentication with the Cisco SA 520W Security Appliance. This configuration is one example of what can be accomplished in term of User Authentication. You may want to refer to either the Cisco SA 520W Security Appliance user quide or TheGreenBow IPSec VPN Client software User Guide for more details on User Authentication options.

<span id="page-6-0"></span>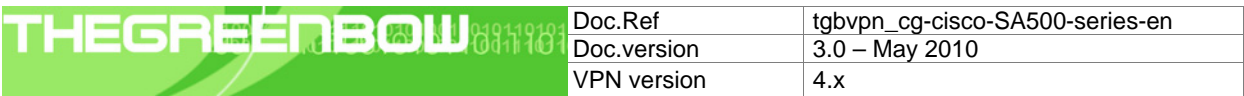

#### **3.2 VPN Client Phase 1 Advanced settings**

Click the "P1 Advanced" to access the Advanced configuration settings of the Phase 1.

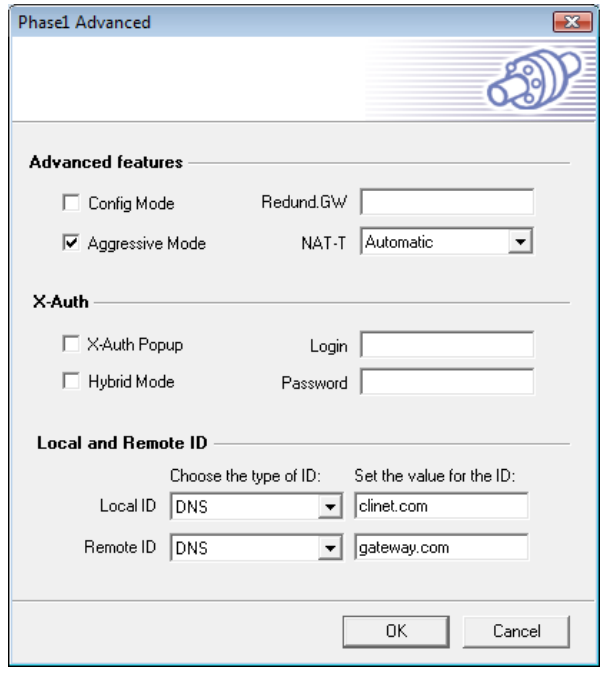

Select the option "Aggressive Mode". Now, enter the local and remote ID for the VPN Client. Choose DNS as ID type ", and then enter the ID value in the Cisco-defined values. Confirm the settings by clicking "OK".

#### **3.3 VPN Client Phase 2 (IPSec) Configuration**

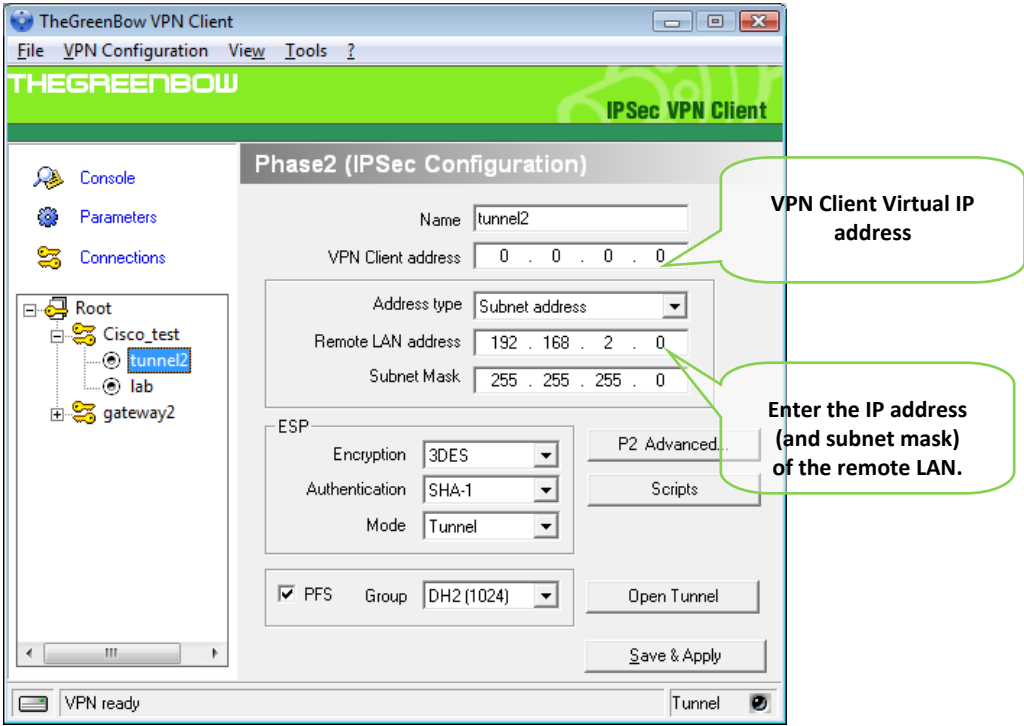

**Phase 2 Configuration**

<span id="page-7-0"></span>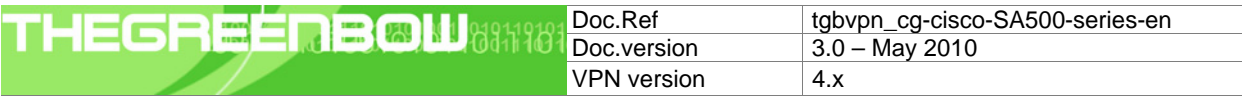

#### **3.4 Open IPSec VPN tunnels**

Once both Cisco SA 520W router and TheGreenBow IPSec VPN Client software have been configured accordingly, you are ready to open VPN tunnels. First make sure you enable your firewall with IPSec traffic.

1. Click on "**Save & Apply**" to take into account all modifications we've made on your VPN Client configuration

2. Click on "**Open Tunnel**", or generate traffic that will automatically open a secure IPSec VPN Tunnel (e.g. ping, IE browser)

3. Select "**Connections**" to see opened VPN Tunnels

4. Select "**Console**" if you want to access to the IPSec VPN logs and adjust filters to display less IPSec messaging. The following example shows a successful connection between TheGreenBow IPSec VPN Client and a Cisco SA 520W VPN router.

20100510 124334 Default (SA Cisco\_test-P1) SEND phase 1 Aggressive Mode [SA] [KEY\_EXCH] [NONCE] [ID] [VID] [VID] [VID] 20100510 124334 Default (SA Cisco\_test-P1) SEND phase 1 Aggressive Mode [HASH] [SA] [KEY\_EXCH] [ND] [ND] [NAT\_D]<br>20100510 124334 Default (SA Cisco\_test-P1) SEND phase 1 Aggressive Mode [HASH] [SA] [KEY\_EXCH] [NDNCE] [ID] [ 20100510 124334 Default phase 1 done: initiator id client.com, responder id gateway.com 20100510 124334 Default (SA Cisco\_test-Tunnel2-P2) SEND phase 2 Quick Mode [HASH] [SA] [KEY\_EXCH] [NONCE] [ID] [ID] 20100510 124334 Default (SA Cisco\_test-P1) RECV Informational [HASH] [NOTIFY] 20100510 124335 Default (SA Cisco\_test-Tunnel2-P2) RECV phase 2 Quick Mode [HASH] [SA] [KEY\_EXCH] [NONCE] [ID] [ID]<br>20100510 124335 Default (SA Cisco\_test-Tunnel2-P2) RECV phase 2 Quick Mode [HASH] [SA] [KEY\_EXCH] [NONCE]

<span id="page-8-0"></span>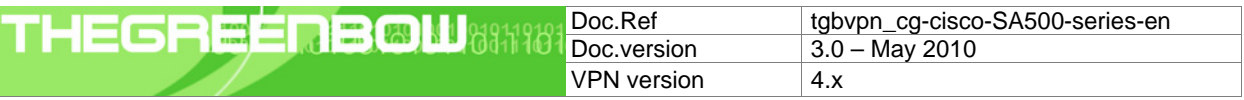

## **4 Tools in case of trouble**

Configuring an IPSec VPN tunnel can be a hard task. One missing parameter can prevent a VPN connection from being established. Some tools are available to find source of troubles during a VPN establishment.

#### **4.1 A good network analyser: Wireshark**

Wireshark is a free software that can be used for packet and traffic analysis. It shows IP or TCP packets received on a network card. This tool is available on website [http://www.wireshark.org.](http://www.wireshark.org/) It can be used to follow protocol exchange between two devices. For installation and use details, read its specific documentation ([http://www.wireshark.org/docs/\)](http://www.wireshark.org/docs/).

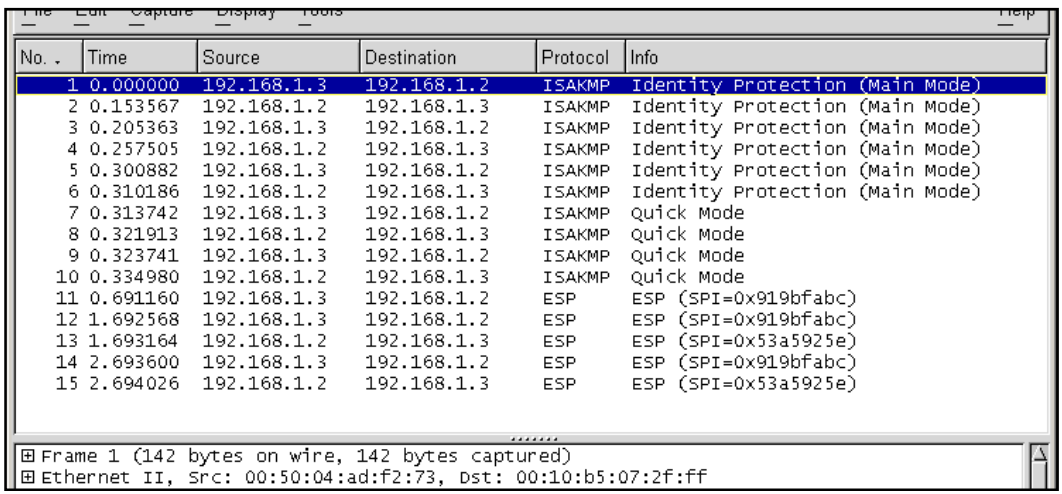

<span id="page-9-0"></span>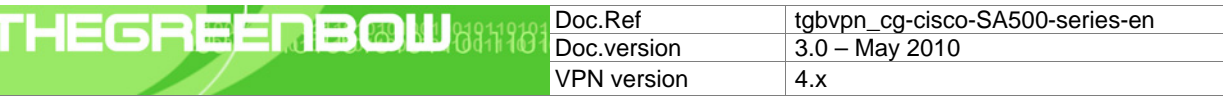

### **5 VPN IPSec Troubleshooting**

#### **5.1 « PAYLOAD MALFORMED » error (wrong Phase 1 [SA])**

114920 Default (SA CNXVPN1-P1) SEND phase 1 Main Mode [SA][VID] 114920 Default (SA CNXVPN1-P1) RECV phase 1 Main Mode [NOTIFY] 114920 Default exchange\_run: exchange\_validate failed 114920 Default dropped message from 195.100.205.114 port 500 due to notification type PAYLOAD\_MALFORMED 114920 Default SEND Informational [NOTIFY] with PAYLOAD\_MALFORMED error

If you have an « PAYLOAD MALFORMED » error you might have a wrong Phase 1 [SA], check if the encryption algorithms are the same on each side of the VPN tunnel.

#### **5.2 « INVALID COOKIE » error**

115933 Default message\_recv: invalid cookie(s) 5918ca0c2634288f 7364e3e486e49105 115933 Default dropped message from 195.100.205.114 port 500 due to notification type INVALID\_COOKIE 115933 Default SEND Informational [NOTIFY] with INVALID\_COOKIE error

If you have an « INVALID COOKIE » error, it means that one of the endpoint is using a SA that is no more in use. Reset the VPN connection on each side.

#### **5.3 « no keystate » error**

```
115315 Default (SA CNXVPN1-P1) SEND phase 1 Main Mode [SA][VID] 
115317 Default (SA CNXVPN1-P1) RECV phase 1 Main Mode [SA][VID] 
115317 Default (SA CNXVPN1-P1) SEND phase 1 Main Mode [KEY][NONCE] 
115319 Default (SA CNXVPN1-P1) RECV phase 1 Main Mode [KEY][NONCE] 
115319 Default (SA CNXVPN1-P1) SEND phase 1 Main Mode [ID][HASH][NOTIFY] 
115319 Default ipsec_get_keystate: no keystate in ISAKMP SA 00B57C50
```
Check if the preshared key is correct or if the local ID is correct (see « Advanced » button). You should have more information in the remote endpoint logs.

#### **5.4 « received remote ID other than expected » error**

```
120348 Default (SA CNXVPN1-P1) SEND phase 1 Main Mode [SA][VID] 
120349 Default (SA CNXVPN1-P1) RECV phase 1 Main Mode [SA][VID] 
120349 Default (SA CNXVPN1-P1) SEND phase 1 Main Mode [KEY][NONCE] 
120351 Default (SA CNXVPN1-P1) RECV phase 1 Main Mode [KEY][NONCE] 
120351 Default (SA CNXVPN1-P1) SEND phase 1 Main Mode [ID][HASH][NOTIFY] 
120351 Default (SA CNXVPN1-P1) RECV phase 1 Main Mode [ID][HASH][NOTIFY] 
120351 Default ike_phase_1_recv_ID: received remote ID other than expected 
support@thegreenbow.fr
```
The « Remote ID » value (see « Advanced » Button) does not match what the remote endpoint is expected.

<span id="page-10-0"></span>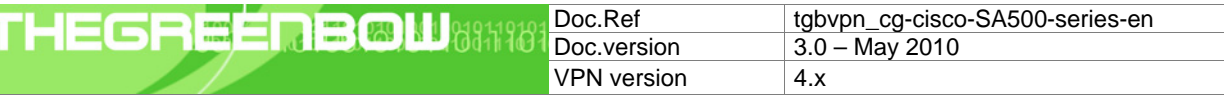

#### **5.5 « NO PROPOSAL CHOSEN » error**

115911 Default (SA CNXVPN1-P1) SEND phase 1 Main Mode [SA][VID] 115913 Default (SA CNXVPN1-P1) RECV phase 1 Main Mode [SA][VID] 115913 Default (SA CNXVPN1-P1) SEND phase 1 Main Mode [KEY][NONCE] 115915 Default (SA CNXVPN1-P1) RECV phase 1 Main Mode [KEY][NONCE] 115915 Default (SA CNXVPN1-P1) SEND phase 1 Main Mode [ID][HASH][NOTIFY] 115915 Default (SA CNXVPN1-P1) RECV phase 1 Main Mode [ID][HASH][NOTIFY] 115915 Default phase 1 done: initiator id c364cd70: 195.100.205.112, responder id c364cd72: 195.100.205.114, src: 195.100.205.112 dst: 195.100.205.114 115915 Default (SA CNXVPN1-CNXVPN1-P2) SEND phase 2 Quick Mode [SA][KEY][ID][HASH][NONCE] 115915 Default RECV Informational [HASH][NOTIFY] with NO\_PROPOSAL\_CHOSEN error 115915 Default RECV Informational [HASH][DEL] 115915 Default CNXVPN1-P1 deleted

If you have an « NO PROPOSAL CHOSEN » error, check that the « Phase 2 » encryption algorithms are the same on each side of the VPN Tunnel.

Check « Phase 1 » algorithms if you have this:

115911 Default (SA CNXVPN1-P1) SEND phase 1 Main Mode [SA][VID] 115911 Default RECV Informational [NOTIFY] with NO\_PROPOSAL\_CHOSEN error

#### **5.6 « INVALID ID INFORMATION » error**

```
122623 Default (SA CNXVPN1-P1) SEND phase 1 Main Mode [SA][VID] 
122625 Default (SA CNXVPN1-P1) RECV phase 1 Main Mode [SA][VID] 
122625 Default (SA CNXVPN1-P1) SEND phase 1 Main Mode [KEY][NONCE] 
122626 Default (SA CNXVPN1-P1) RECV phase 1 Main Mode [KEY][NONCE] 
122626 Default (SA CNXVPN1-P1) SEND phase 1 Main Mode [ID][HASH][NOTIFY] 
122626 Default (SA CNXVPN1-P1) RECV phase 1 Main Mode [ID][HASH][NOTIFY] 
122626 Default phase 1 done: initiator id c364cd70: 195.100.205.112, responder id 
c364cd72: 195.100.205.114, src: 195.100.205.112 dst: 195.100.205.114 
122626 Default (SA CNXVPN1-CNXVPN1-P2) SEND phase 2 Quick Mode 
[SA][KEY][ID][HASH][NONCE] 
122626 Default RECV Informational [HASH][NOTIFY] with INVALID_ID_INFORMATION error 
122626 Default RECV Informational
122626 Default CNXVPN1-P1 deleted
```
If you have an « INVALID ID INFORMATION » error, check if « Phase 2 » ID (local address and network address) is correct and match what is expected by the remote endpoint.

Check also ID type ("Subnet address" and "Single address"). If network mask is not check, you are using a IPV4\_ADDR type (and not a IPV4\_SUBNET type).

#### **5.7 I clicked on "Open tunnel", but nothing happens.**

Read logs of each VPN tunnel endpoint. IKE requests can be dropped by firewalls. An IPSec Client uses UDP port 500 and protocol ESP (protocol 50).

#### **5.8 The VPN tunnel is up but I can't ping !**

If the VPN tunnel is up, but you still cannot ping the remote LAN, here are a few guidelines:

- Check Phase 2 settings: VPN Client address and Remote LAN address. Usually, VPN Client IP address should not belong to the remote LAN subnet
- Once VPN tunnel is up, packets are sent with ESP protocol. This protocol can be blocked by firewall. Check that every device between the client and the VPN server does accept ESP
- Check your VPN server logs. Packets can be dropped by one of its firewall rules.
- Check your ISP support ESP

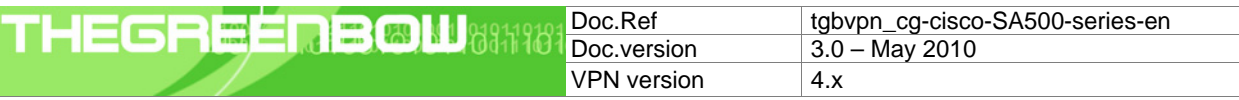

- If you still cannot ping, follow ICMP traffic on VPN server LAN interface and on LAN computer interface (with Wireshark for example). You will have an indication that encryption works.
- Check the "default gateway" value in VPN Server LAN. A target on your remote LAN can receive pings but does not answer because there is a no "Default gateway" setting.
- You cannot access to the computers in the LAN by their name. You must specify their IP address inside the LAN.
- We recommend you to install Wireshark ([http://www.wireshark.org](http://www.wireshark.org/)) on one of your target computer. You can check that your pings arrive inside the LAN.

<span id="page-12-0"></span>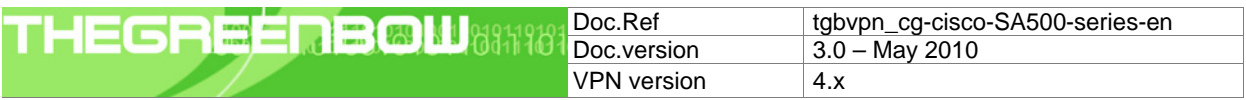

# **6 Contacts**

News and updates on TheGreenBow web site: [http://www.thegreenbow.com](http://www.thegreenbow.com/) Technical support by email at [support@thegreenbow.com](mailto:support@thegreenbow.com) Sales contacts by email at [sales@thegreenbow.com](mailto:sales@thegreenbow.com?subject=Please%20call%20me%20back)

# **Secure, Strong, Simple.**

TheGreenBow Security Software